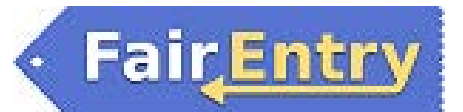

## Non-Invoiced Manager Entries

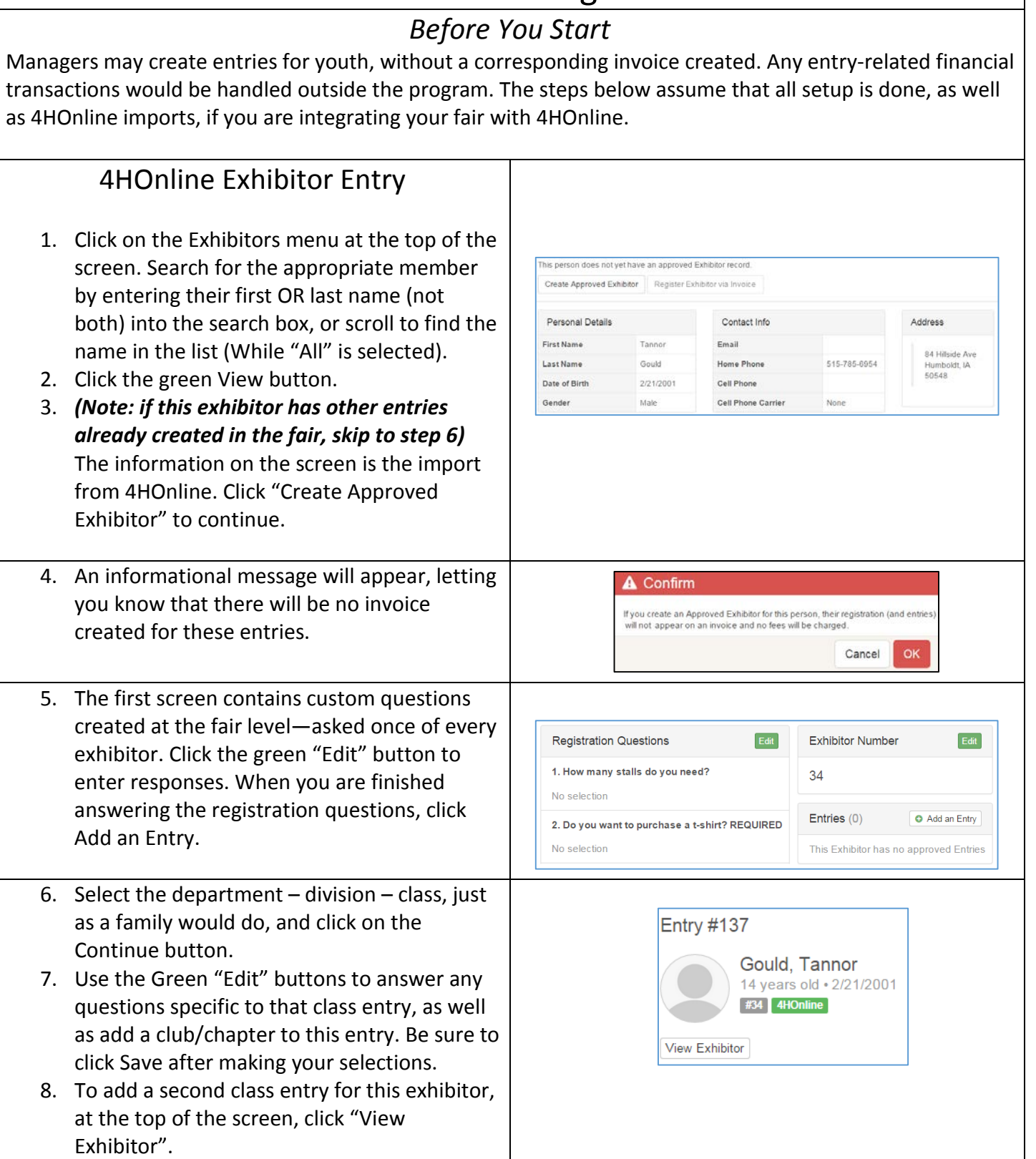

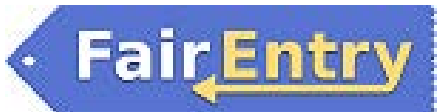

## Non-4HOnline Exhibitor Entry

- 1. Click on the Exhibitors menu at the top of the screen. Click on "Create New Exhibitor" in the upper right.
- 2. Complete the Exhibitor information in the pop-up and click Continue.
- 3. Complete the steps as above, beginning with step 4. Scroll to the bottom of the list of Registration Questions (on the left side of the screen) to enter Contact Info (email, phone, etc.) and Address (enter the mailing address), using the Edit button on each.

## Adding a New Exhibitor Cancel A Any new exhibitor you create here will not appear on an invoice and no fees will be charged. The same will be true for any entries created for the Exhibitor in the future. **First Name** \*Require **Last Name** \*Required Date of Birth  $\qquad \qquad \text{ }$ \*Required Gender \*Required Continue <sup>O</sup>

## *Tips*

If a family has begun (but not completed) the entry process, you will not be able to create the exhibitor record. To view/finish an incomplete entry, use the Invoices menu, Awaiting Approval tab.